# **Indice**

Sono disponibili i seguenti argomenti di aiuto:

Uso della finestra di Globalink Web Translator Traduzione di una pagina Web Opzioni di Globalink Web Translator

Per ottenere Aiuto, premere F1

## **Uso della finestra di Globalink Web Translator**

La finestra di Globalink Web Translator è una "barra di strumenti" nel Vostro computer che Vi da' accesso immediato alla traduzione quando si percorre il Web.

Per attivare Globalink Web Translator, fare clic sul pulsante corrispondente o fare della barra di strumenti di Globalink Web Translator una finestra attiva e selezionare un pulsante scrivendo Alt più la lettera sottolineata. Le opzioni dei pulsanti e le loro descrizioni sono indicate qui di seguito.

# **Traduci** Apre la finestra Traduci pagina per consentire la traduzione della pagina corrente del Web. **Opzioni**  Seleziona Opzioni per stabilire il numero delle traduzioni salvate da mantenere. **Chiudi** Seleziona Chiudi per uscire dal programma di Globalink Web Translator. **Guida**

Visualizza Aiuto di Globalink Web Translator.

Fare clic sull'icona di Globalink Web Translator (con Windows 95) o la casella del sistema (con Windows NT) nell'angolo sinistro superiore della finestra di programma, per accedere alla barra di discesa del menu del sistema.

Su questo menu del sistema si possono selezionare i seguenti elementi:

# **Ripristina Sposta Riduci a icona**

Gli elementi indicati qui sopra sono delle operazioni comuni di Windows. Selezionare uno di questi elementi per riposizionare o ridimensionare la finestra di Globalink Web Translator. Altre opzioni del menu del sistema includono:

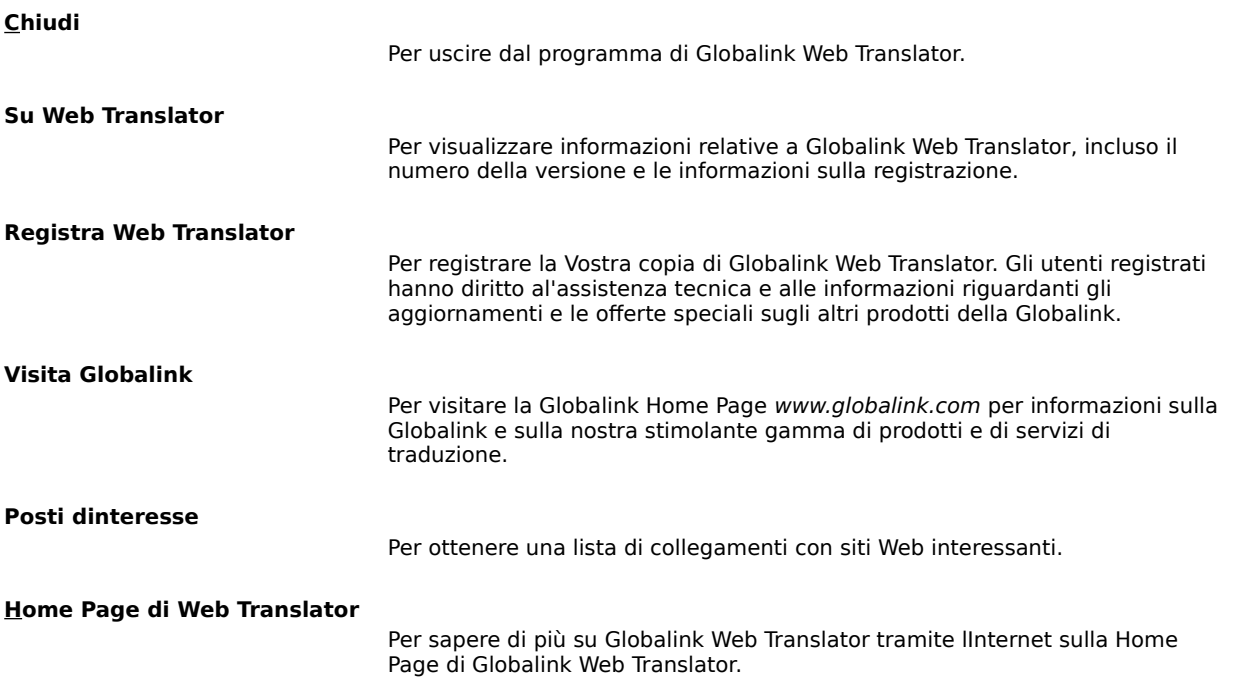

# **Sempre visibile**

Selezionare questo elemento per mantenere la finestra di Globalink Web Translator in primo piano al di sopra di qualsiasi altra applicazione aperta. Un segno di controllo appare vicino all'elemento, quando questa funzione è attivata. Si può selezionare questo elemento di nuovo, per attivare o disattivare la funzione.

# **Web Browser**

Scegliere questo elemento per cambiare il programma di lettura attivo del Web. Un segno di controllo apparirà sul programma attivo di lettura.

#### **Traduzione di una pagina Web**

Quando si seleziona il pulsante Traduci sulla barra Strumenti di Globalink Web Translator, appare la finestra Traduci pagina. Il nome e l'URL dell'attuale pagina del Web Netscape sono visualizzati sulla parte superiore.

La prima fase consiste nel selezionare una lingua originale e una lingua di destinazione per la traduzione. La lingua originale è quella della pagina (la lingua **dalla** quale si traduce). La lingua di destinazione è la lingua **nella** quale si desidera che la pagina venga tradotta.

La scelta delle lingue disponibili corrisponde alla coppia di lingue prescelte. Una delle due lingue, originale o di destinazione, deve essere l'inglese.

Un asterisco \* di fronte alla lingua di destinazione indica che Globalink Web Translator ha memorizzato una precedente traduzione della pagina, in base alle Opzioni di Globalink Web Translator Opzioni di Globalink Web Translator.

Dopo aver selezionato la lingua originale e quella di destinazione, si rendono possibili le seguenti operazioni:

#### **Traduci**

Traduce la pagina attuale del Web. Se la pagina attuale non è già stata tradotta da Globalink Web Translator o se nessuna traduzione memorizzata è disponibile, premendo questo pulsante verrà eseguita una nuova traduzione della pagina. Se è disponibile una traduzione memorizzata della pagina, selezionando Traduci viene visualizzata la più recente traduzione della pagina.

## **Ritraduci**

Ritraduce la pagina del Web. Questo pulsante viene attivato solo se vi è una traduzione memorizzata disponibile della pagina (e un asterisco appare davanti al nome della lingua di destinazione). Scegliere Ritraduci se si desidera sovrascrivere una nuova traduzione. Questo è utile se il contenuto della pagina (URL) è cambiato dal momento dell'ultima traduzione eseguita da Globalink Web Translator

## **Annulla**

Cancella la traduzione e chiude la finestra Traduci pagina.

## **Guida**

Visualizza questa finestra di aiuto.

## **Opzioni di Globalink Web Translator**

Globalink Web Translator ha la capacità di memorizzare automaticamente copie di pagine Web tradotte. A queste traduzioni si può accedere istantaneamente e vengono immediatamente visualizzate al semplice tocco di un tasto.

Usare la finestra Opzioni di Globalink Web Translator per stabilire il numero delle pagine tradotte che si vuole salvaguardare. Per opzione predefinita, Globalink Web Translator è preconfigurato per salvare otto (8) traduzioni successive. Si può memorizzare da un minimo di 3 ad un massimo di 999 pagine tradotte. Ogni traduzione memorizzata richiede un piccolo spazio sulla memoria del disco rigido.

Una volta raggiunto il numero massimo di pagine memorizzate, ogni nuova traduzione elimina la più vecchia traduzione memorizzata.

Per cambiare il numero delle traduzioni da salvare, scrivere un nuovo numero nello spazio previsto e fare clic su OK. Fare clic su Annulla per uscire dalla finestra senza cambiare il numero delle traduzioni da salvare.

Per cambiare il programma di lettura del Web predefinito, selezionare un programma di lettura dalla lista all'interno della sezione Web Browser predefinito e fare clic su OK. Fare clic su Annulla per uscire dalla finestra senza cambiare la selezione predefinita del programma di lettura del Web.